# **Employment through Skills Training & Placement [EST&P]**

## **National Urban Livelihoods Mission**

# **(NULM)**

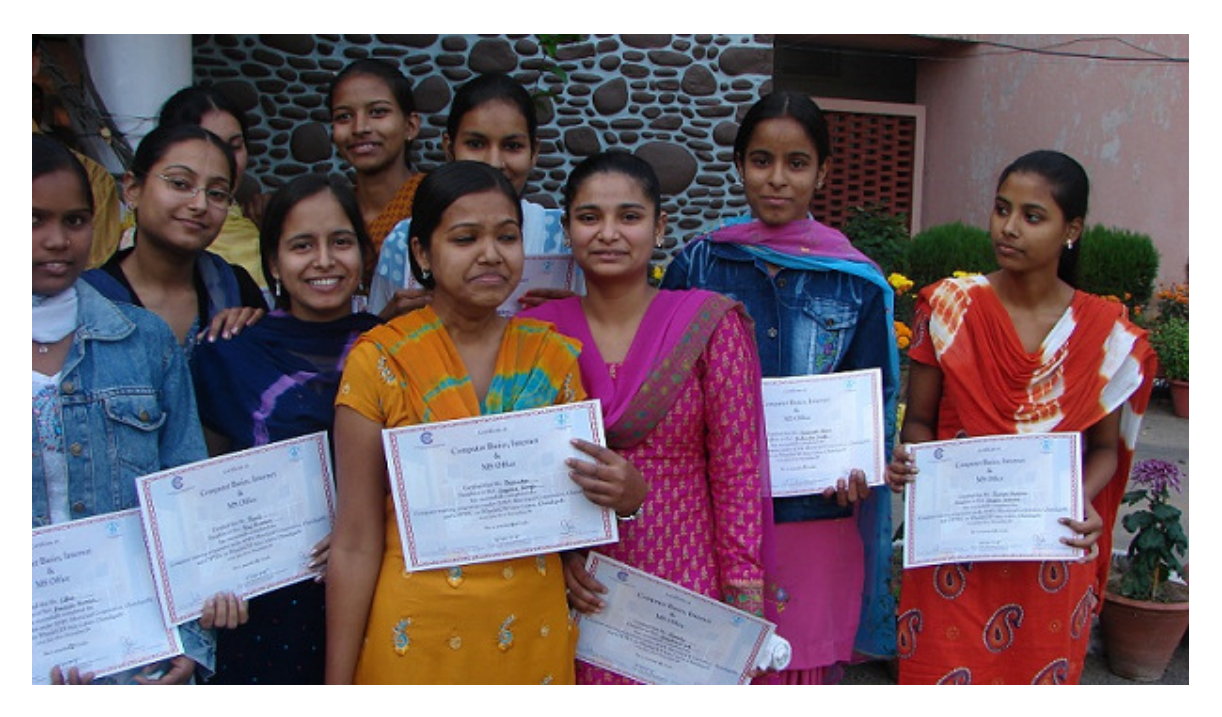

**MoHUPA INFORMATICS DIVISION NATIONAL INFORMATICS CENTRE Room Number 123 'G'-Wing,NBO Building Nirman Bhawan-110 011** 

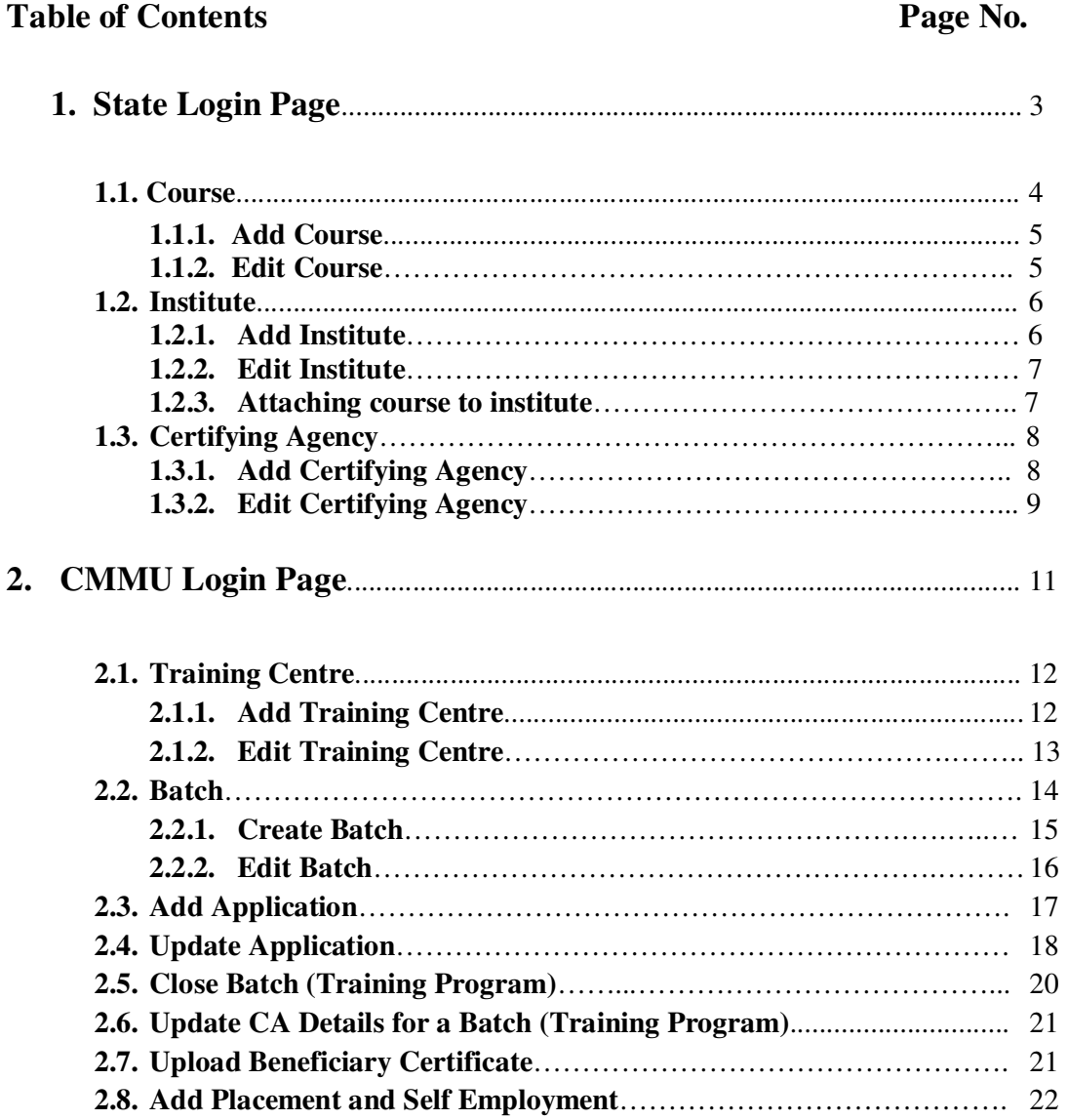

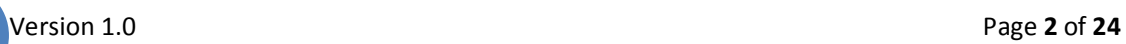

## **EST&P**

### **State Login**

#### **Login Screen**

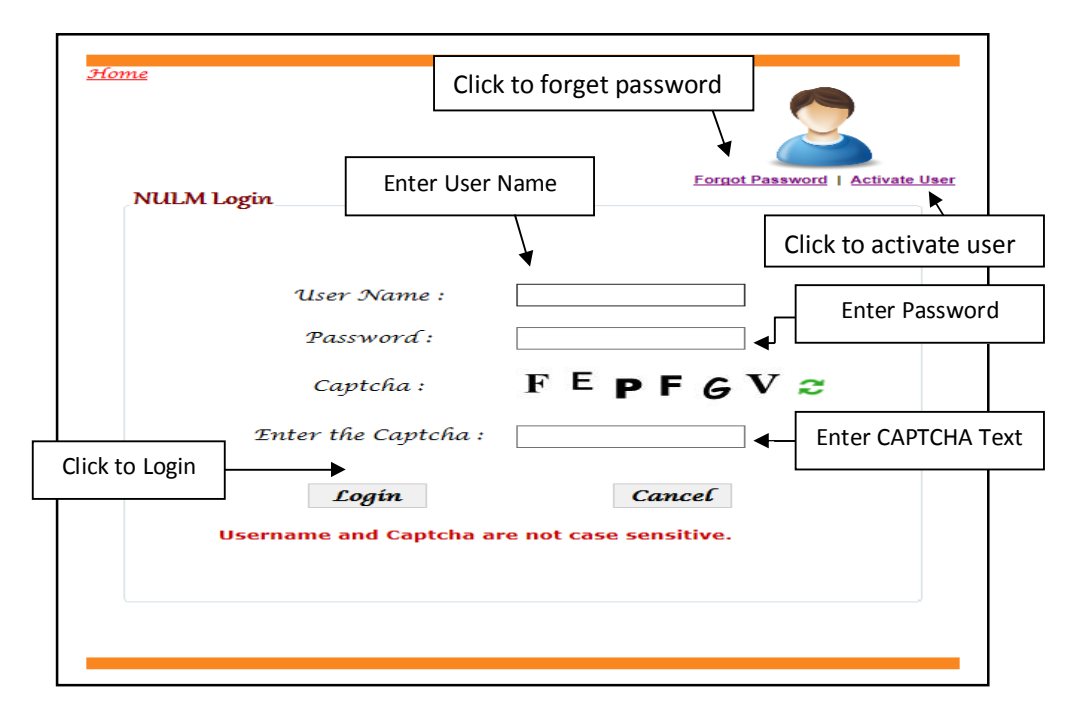

After entering the "**User name**", "**Password**" and "**Enter the Text***"* then press the "**Login***"* button to login. If you forget your password, then click to "**Forget Password**" link to change password and if you login id is blocked then click to "**Active User**" link to activate the login id again. If all the user credentials are ok then this screen appears otherwise you will get the error message.

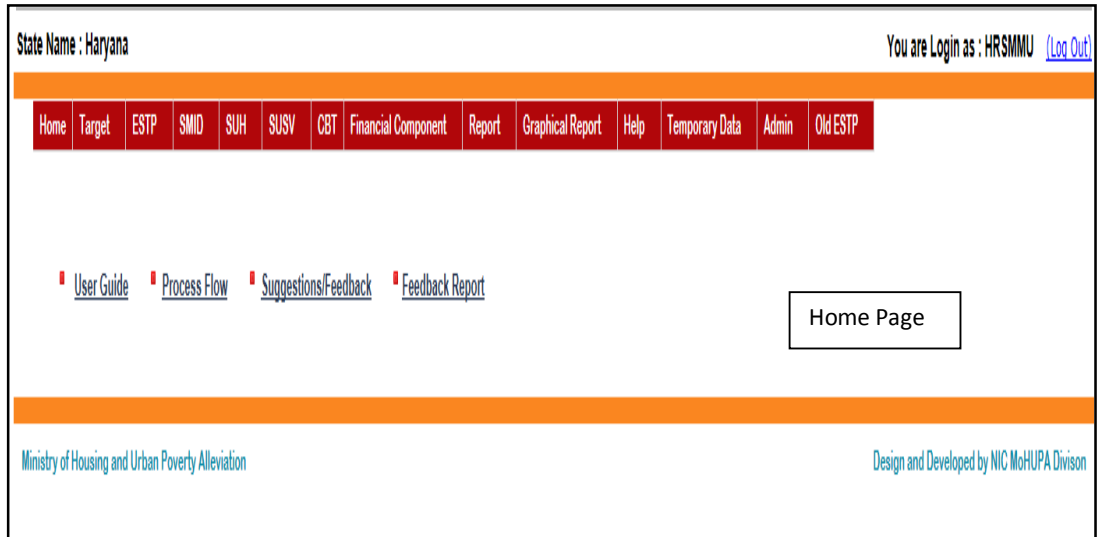

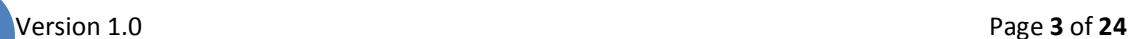

**Forget Password:** By clicking forget password you can change your password.

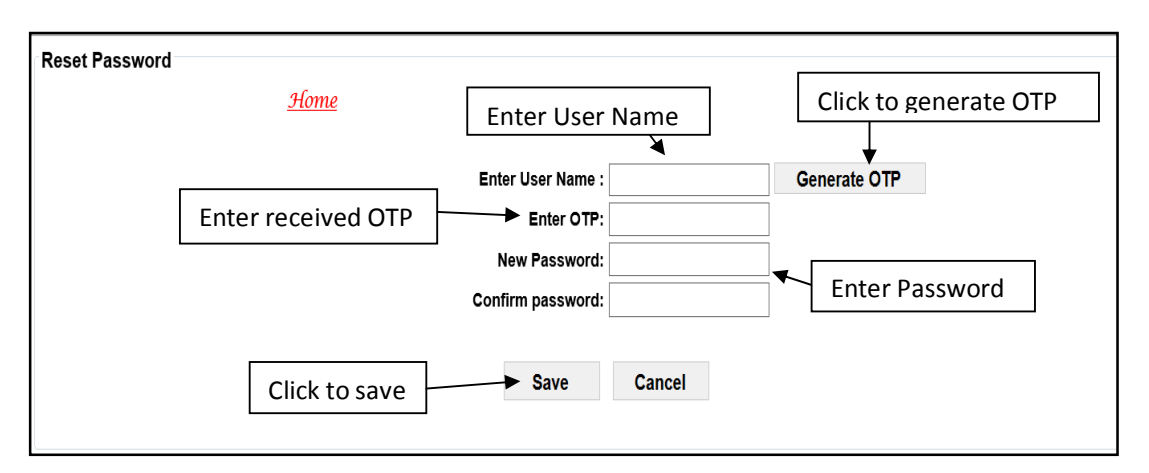

User first enter the "**User Name**" and clicks on "**Generate OTP**" button, then OTP comes in to the Users registered mobile no. which was saved in **Update Profile menu**. After entering the OTP user enters the "**New Password"** and then same password enters on "**Confirm Password**" then click in "**Save**" button then password will be updated, and if user wants to cancel the process the click on "**Cancel**" button.

**Activate User:** By clicking activate user you can active your account.

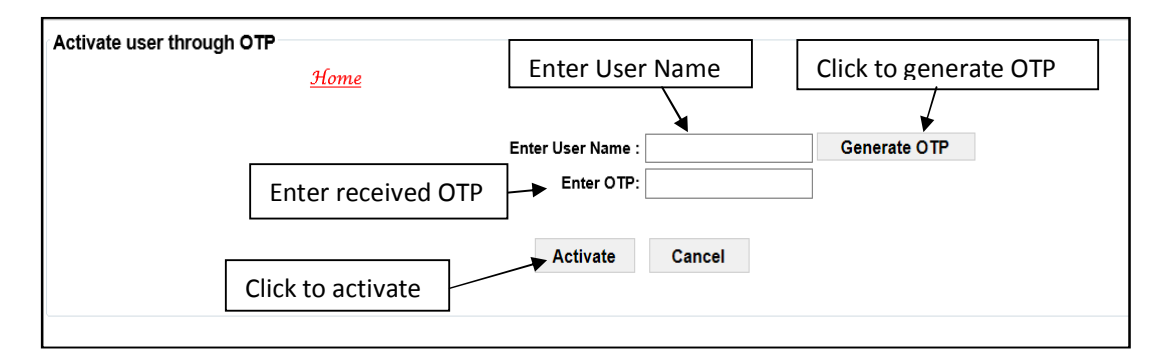

If user wants to Activate user then first enter the "**User Name**" then press the "**Generate OTP**" button, then OTP comes in to the Users registered mobile no. which was saved in **Update Profile menu**. After entering all the details press the "**Activate**" button then user will be activated.

**Course:** By selecting this option you can add the courses as well as you can edit the courses. If you select this option then this screen appears.

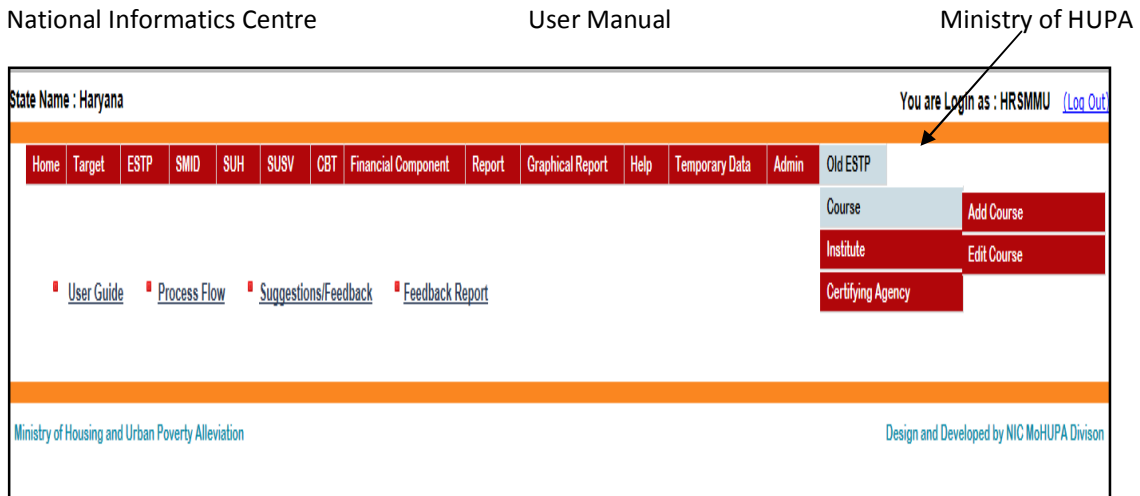

Add Course: By selecting this option you can add the Course. If you select this option then this screen appears.

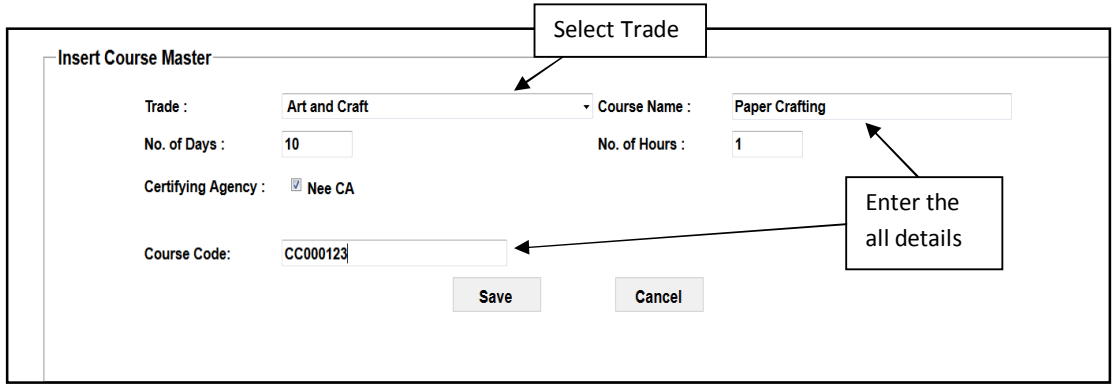

Select the trade, Enter the course name, enter the No. of days of training programme, No. of Hours , select certifying Agency, enter course code and then press ''**Save**'' button to save data.

**Edit Course:** By selecting this option you can edit or modify the Course. If you select this option then this screen appears.

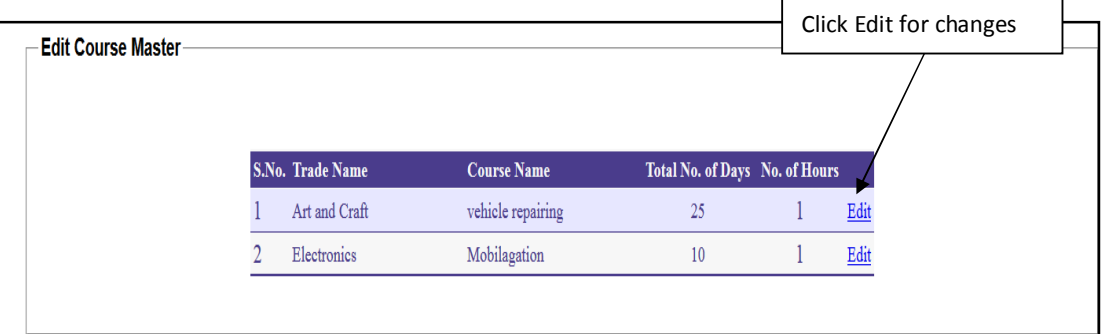

By selecting Edit option you can edit the course details. If you select edit then this screen appears.

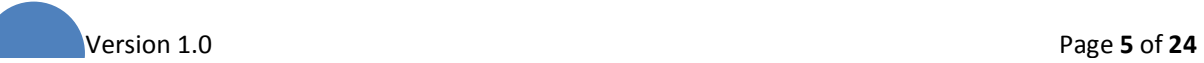

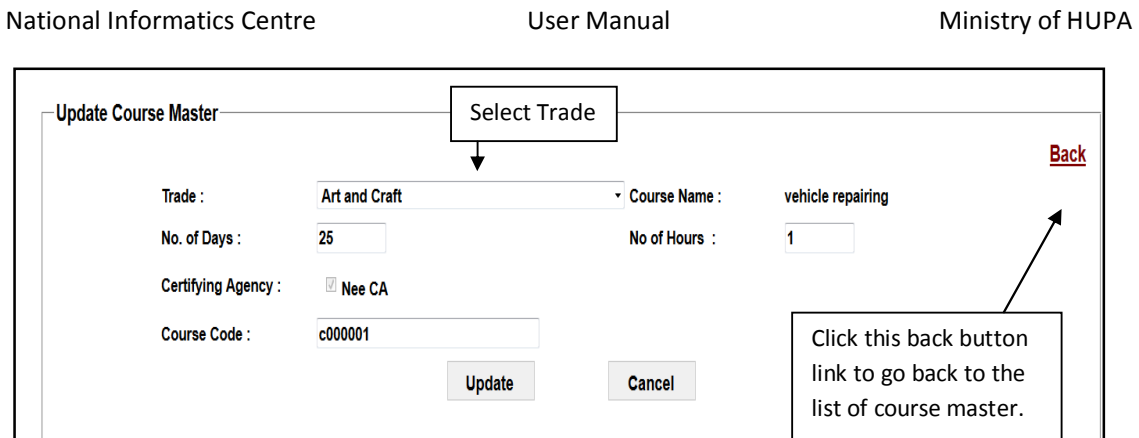

After making changes press the '**'Update button''** to update the details.

**Institute:** For empanelling the institutes and creating the user credentials for the training institute this option may be taken. If you select this option then this screen appears.

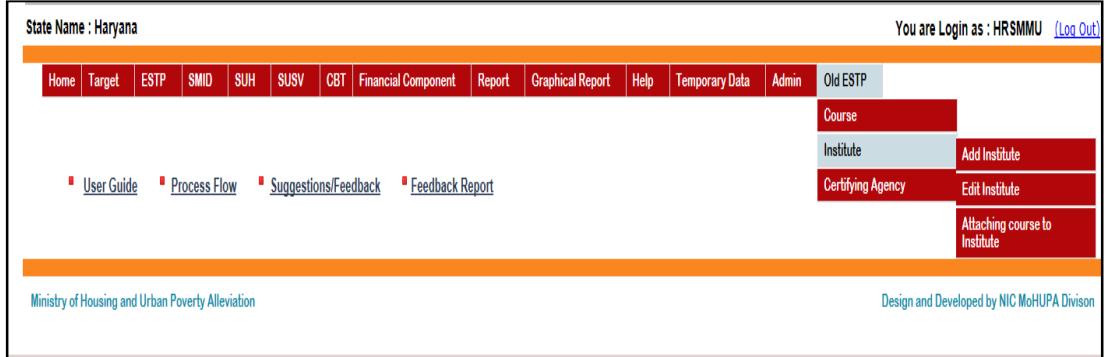

Add Institute: If you want to add Institute select this option. If you select this option then this screen appears.

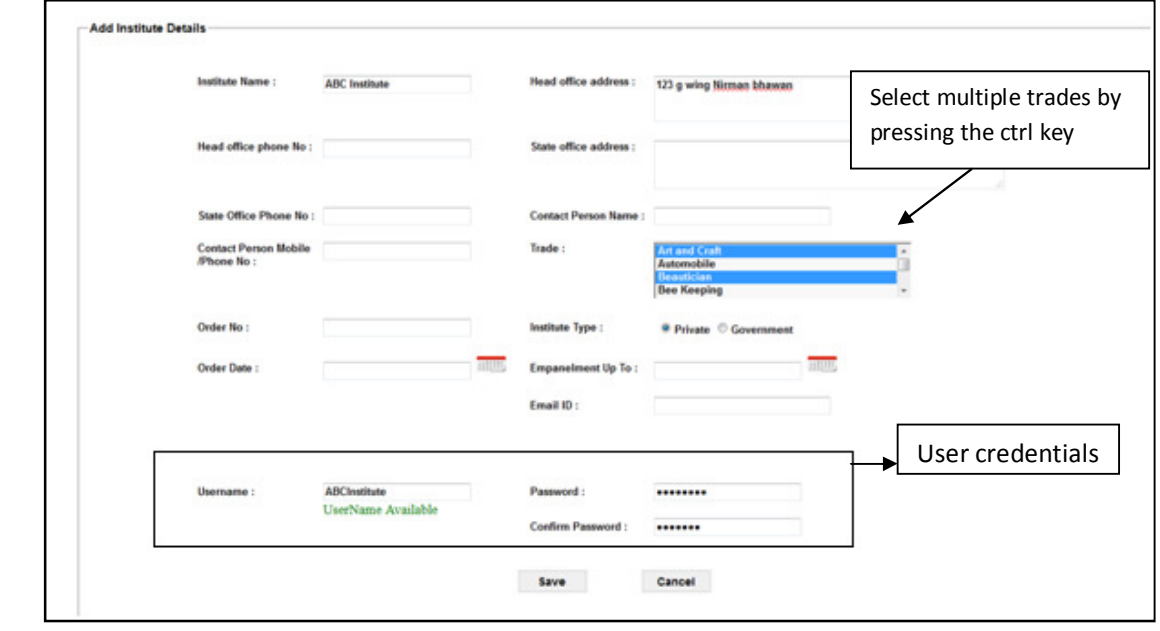

Enter all the information's about the Institute and select the Trades on which the institute is empanelled. More than one trade can be selected. Enter the user name and password for the Institute. After entering all details press the ''**Save**'' button to save and create the user credentials for the institute. This user credentials has to be communicated to the Institutes.

**Edit Institute:** By selecting this option you can modify the details you have entered for the Training Institute. If you select this option then this screen appears.

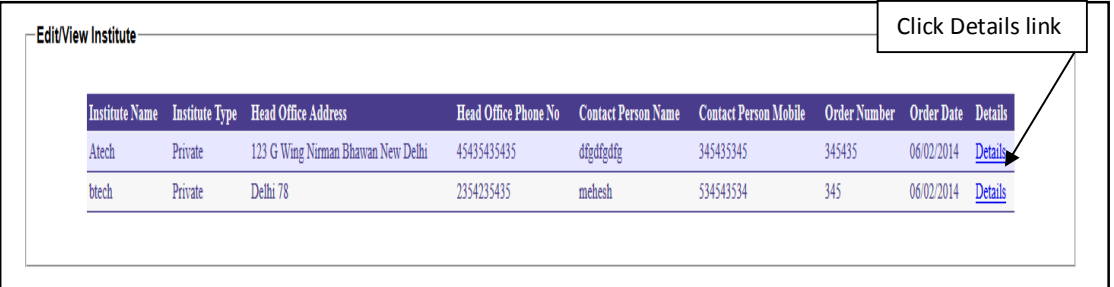

For the modifications please select the "**Details**" button. If you select the details button then this screen appears.

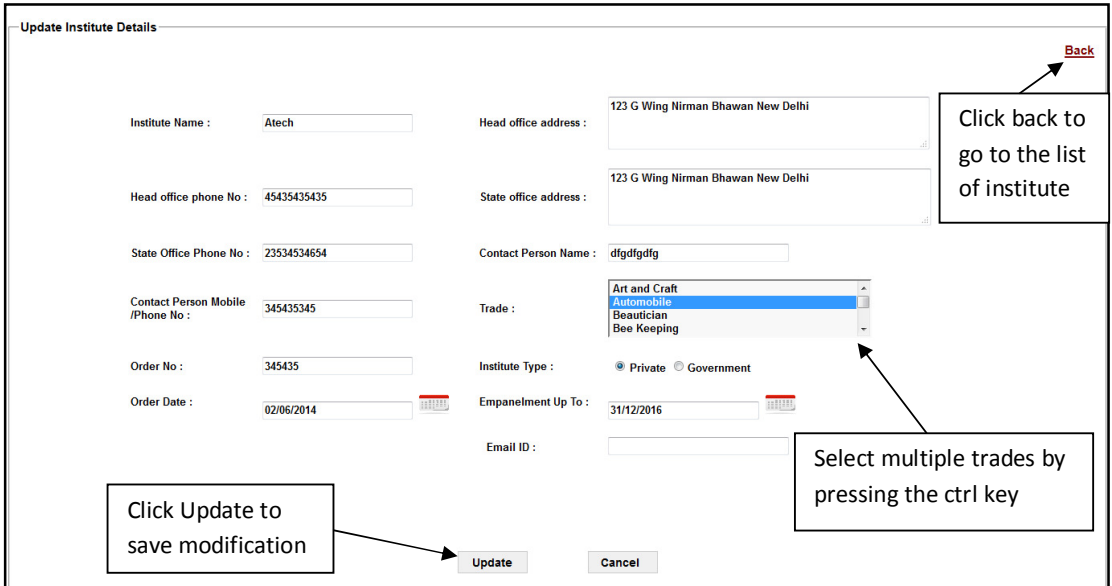

After modifications, press the "**Update**" button to update your changes. If you don't want to save the modifications press the "**Back**" button.

**Attaching Courses to Institutes:** Using this option SMMU attach Course to the Institutes. If you select this option then this screen appears.

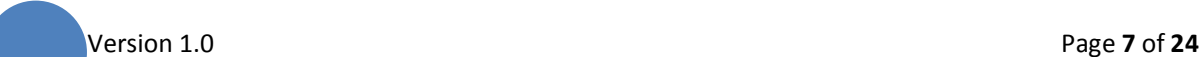

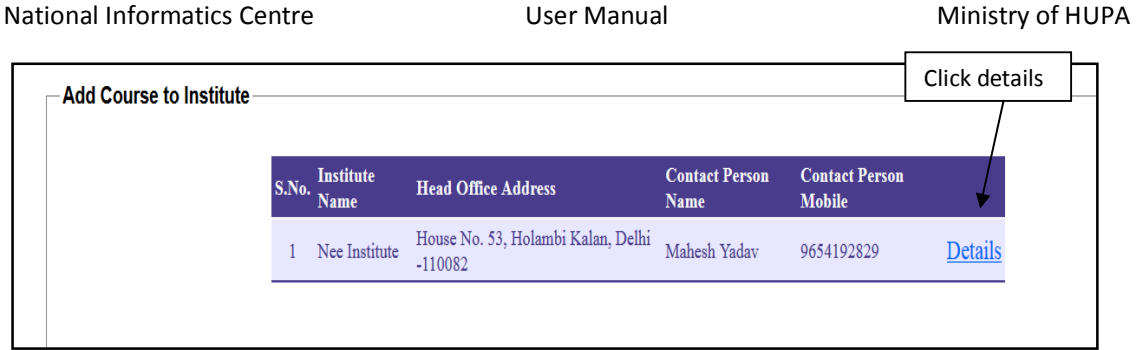

The Institute for which you want to attach the courses select the "**Details**" button of that institute. If you click "**Details**" button then screen appears.

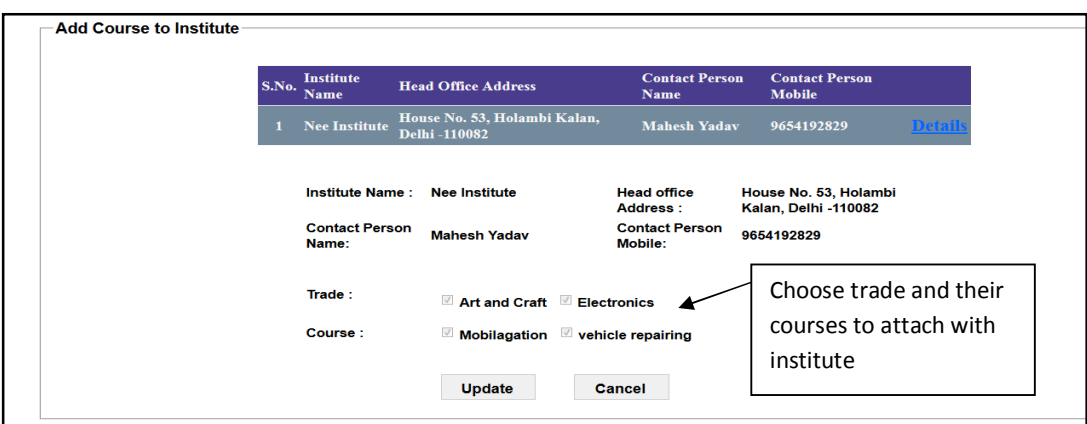

Select the trades and then select the courses under the selected trade to attach with the Institutes. After selecting the trades and the Courses press the "**Update**" button to save the details.

**Certifying agency:** By selecting this option you can add the Certifying agency as well as you can edit the Certifying agency.

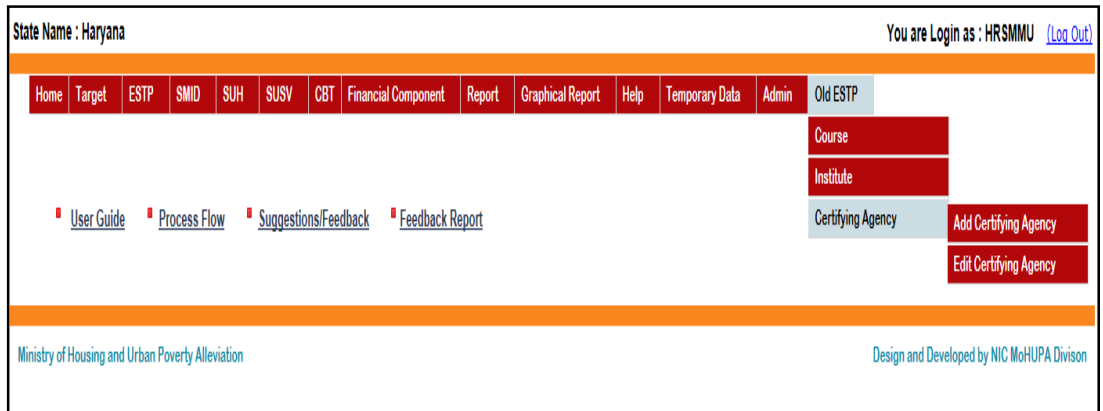

Add Certifying agency: By selecting this option you can add the certifying agencies who are empanelled with state SULM. User credentials for the Certifying agency also created through this option. If you select this option then this screen appears.

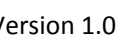

National Informatics Centre **National Ministry of HUPA** User Manual Ministry of HUPA

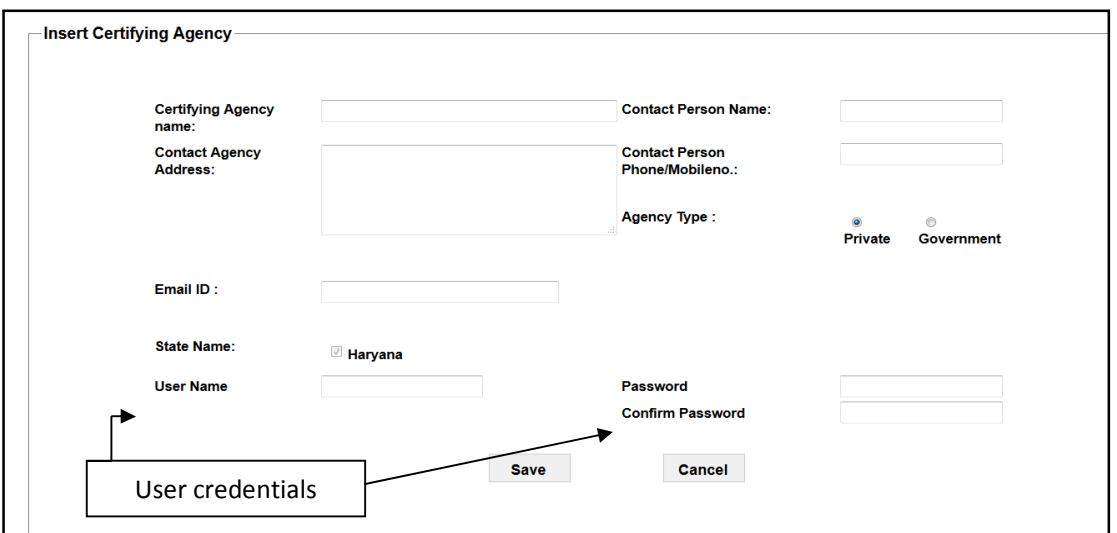

Enter the certifying agency details and then enter the user credentials for the certifying agency. Press the **"Save button"** to save the details as well as to create the user credentials for the certifying agency.

**Edit Certifying Agency:** By selecting this option the certifying agency details can be modified. If you select this option then this screen appears.  $\overline{\phantom{0}}$ 

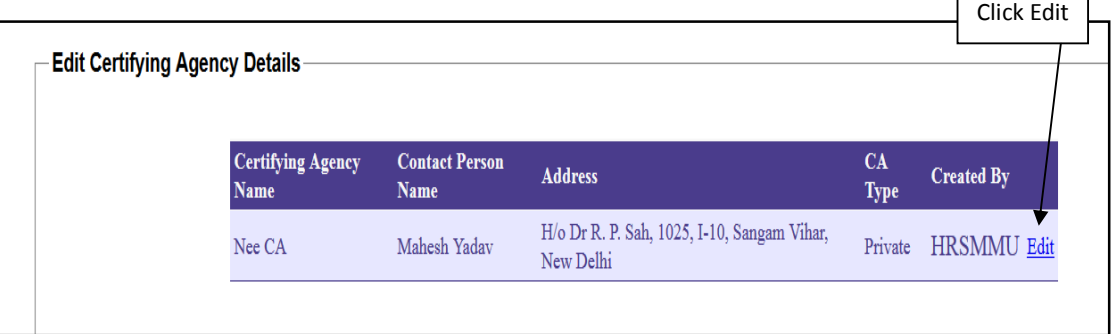

For modifying the details select the "**Edit**'' button. If you select this option then this screen appears.

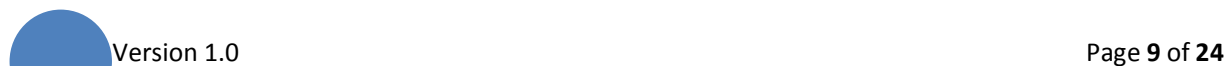

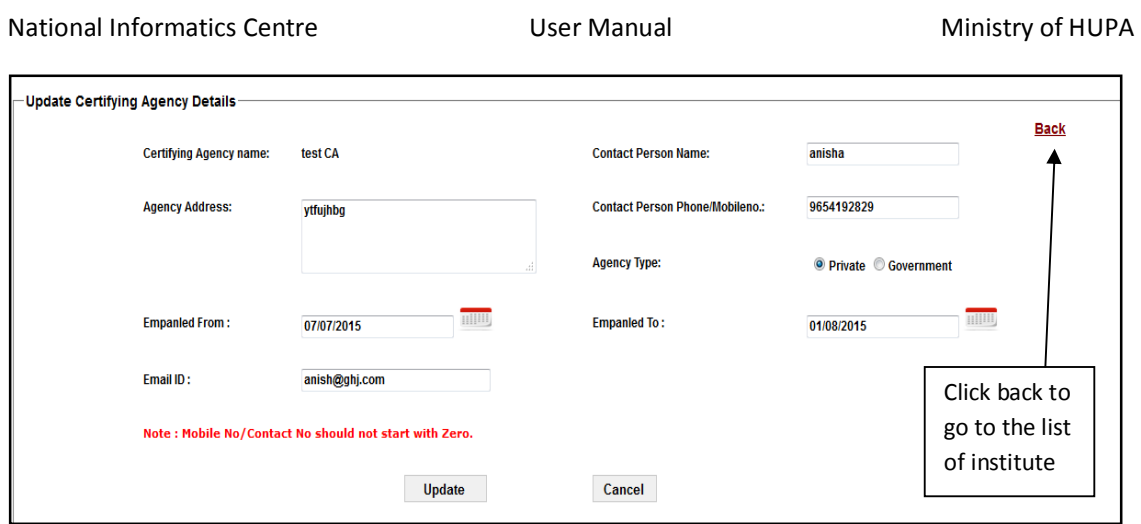

After modifications, press the "**Update**" button to update your changes. If you don't want to save the modifications press the "**Back**" button.

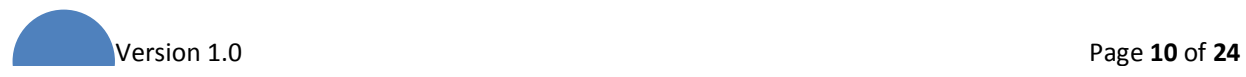

#### **ULB Login**

#### **Login Screen**

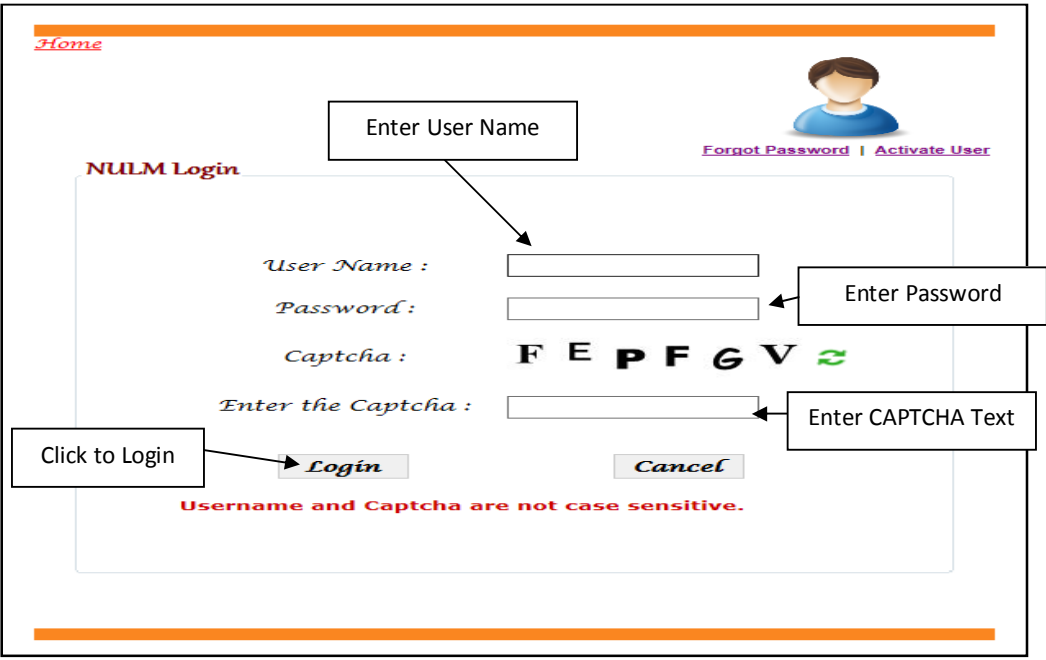

After entering the "**User name**", "**Password**" and "**Enter the Text***" then* press the "**Login***"* button to login. If all the user credentials are ok then this screen appears otherwise you will get the error message.

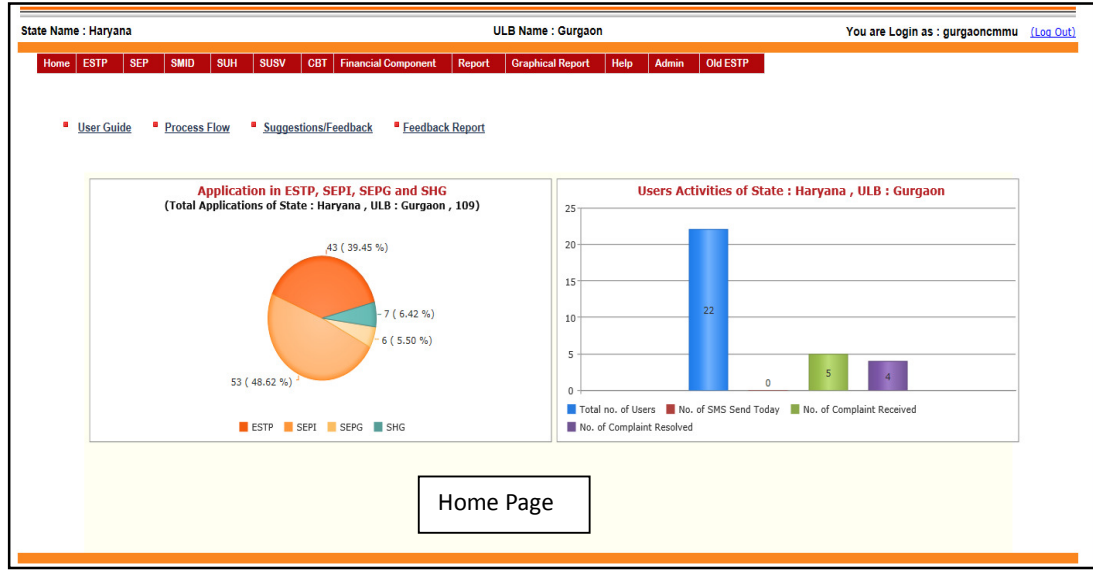

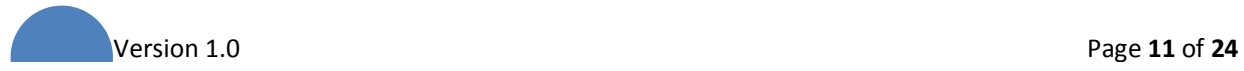

Add Training Centre: By selecting this option you can add the training centre as well as you can edit the training centre. If you select this option then this screen appears.

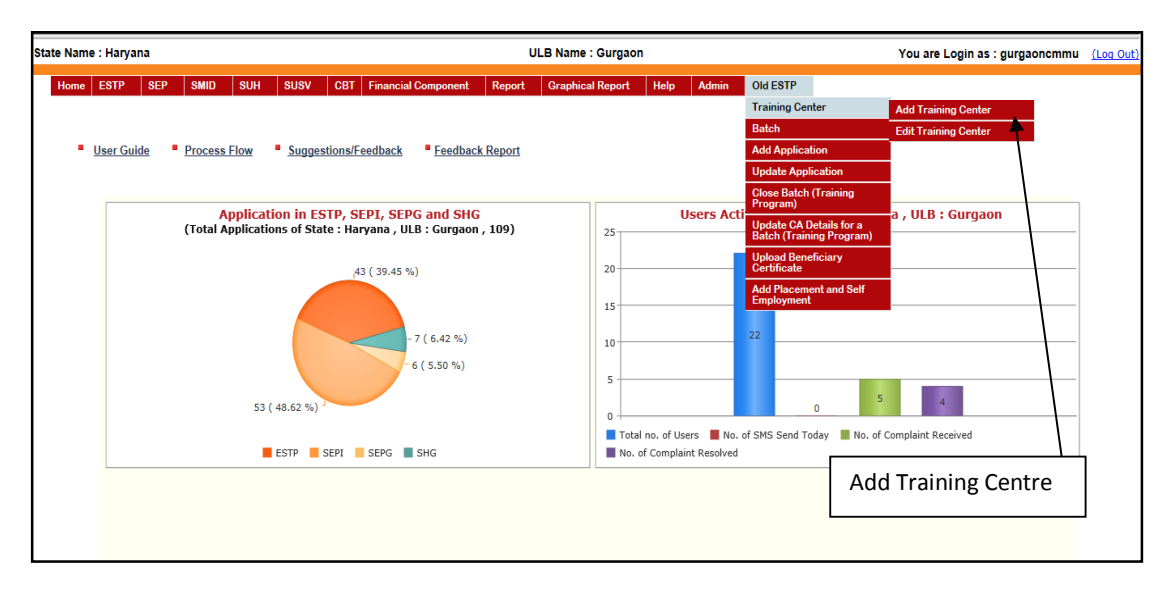

For adding new training centre select the option "**Add Training Centre**". If you select add training centre then this screen appears.

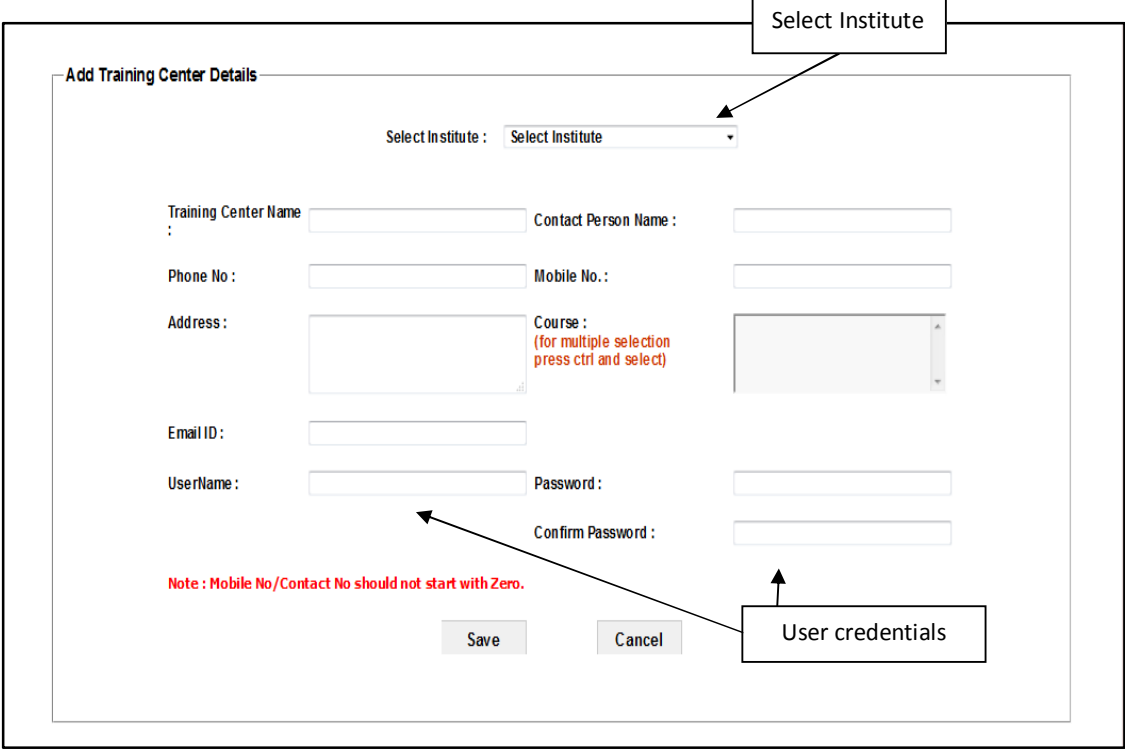

Select the Institute enter the training centre name, contact person name, phone no., mobile no, address, and email id and user name and password for login by training centre.

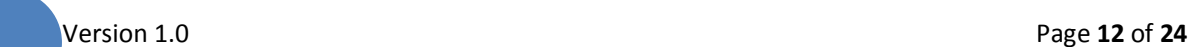

National Informatics Centre **National Ministry of HUPA** User Manual Ministry of HUPA

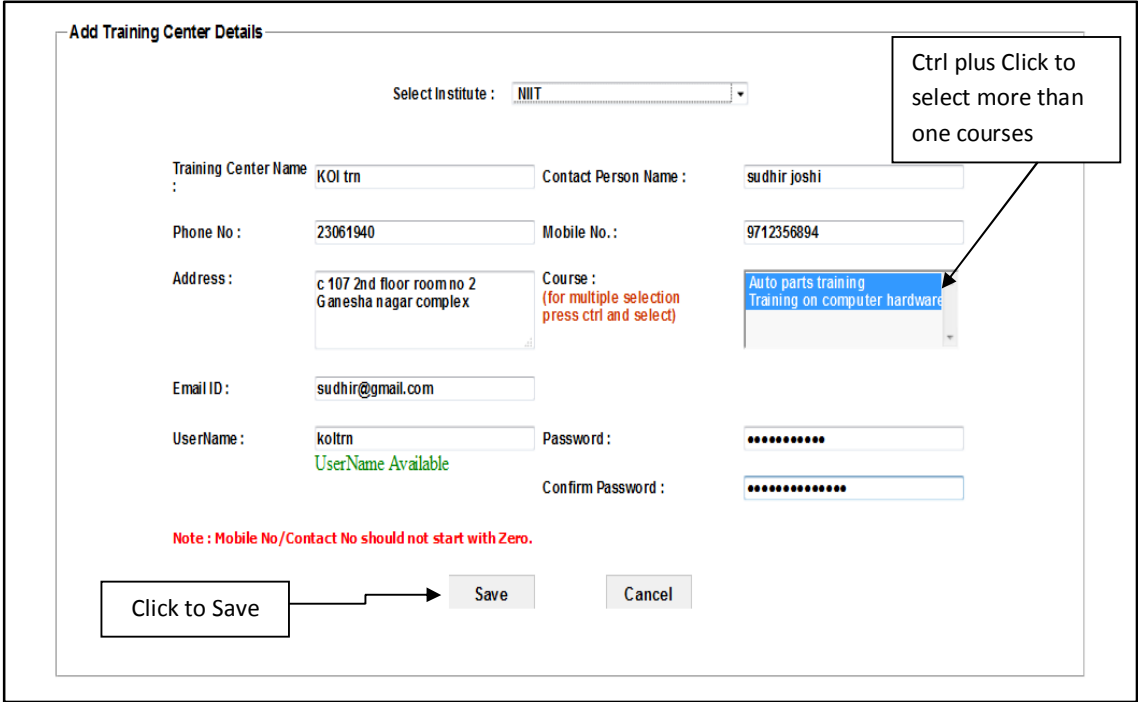

After entering the training centre details press "**Save**" button to save the data.

**Edit Training Centre:** For **editing** the training centre select the "**Edit Training Centre"** option in the submenu then this screen appears. By selecting Edit option you can edit the training centre details. If you select edit then this screen appears.

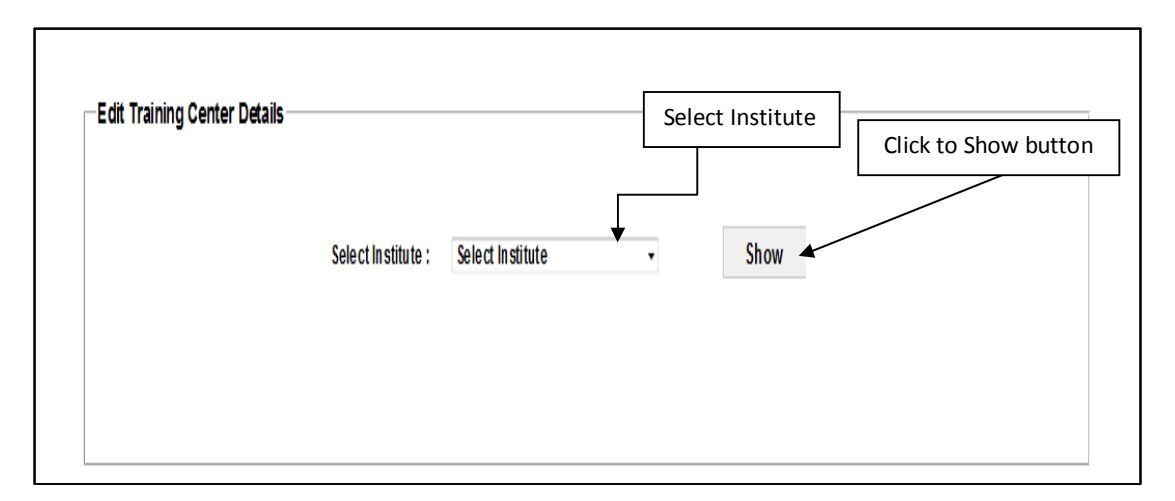

For editing the training centre details data select institute and press "**Show**" button. After pressing the show button then this screen appears, by this user can see the list of all training centre which has been created.

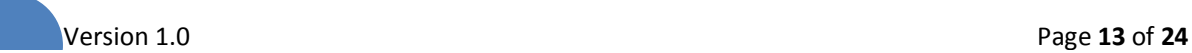

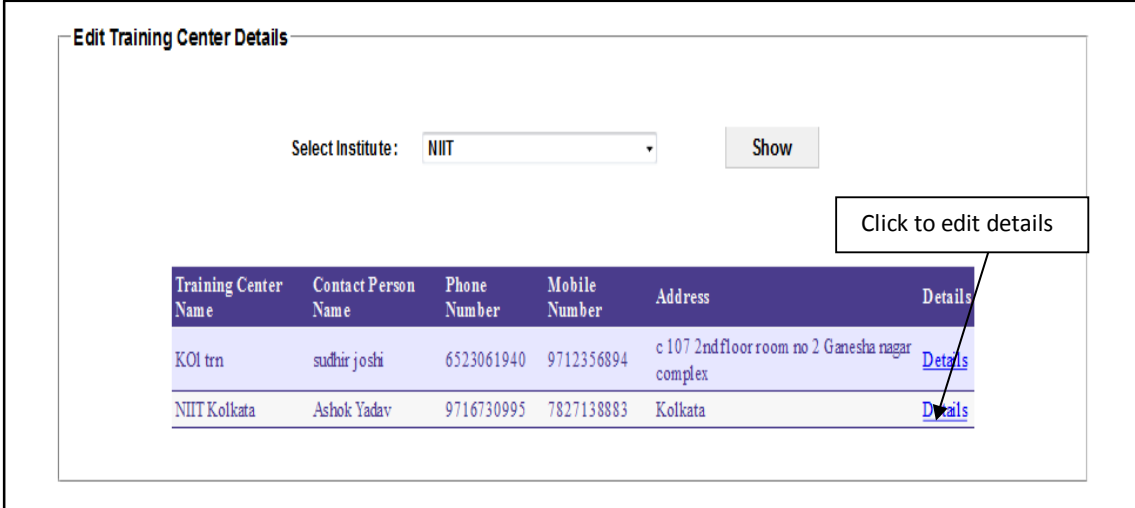

If user wants to **"Edit"** the training centre details then press the **"Details"** button, after pressing **"Details"** button then this screen appears.

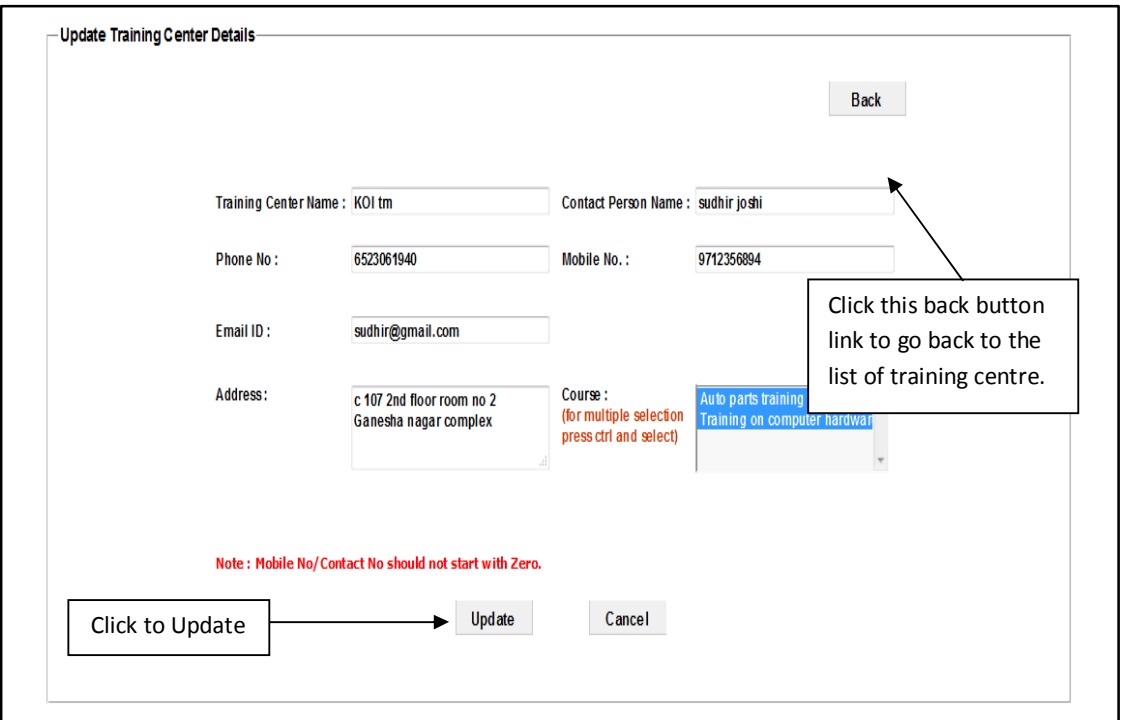

After making changes press the **''Update''** button to update the details, after this training centre details are modified.

**Batch:** By selecting this option you can enter and edit the batch details. If select this option then this screen appears.

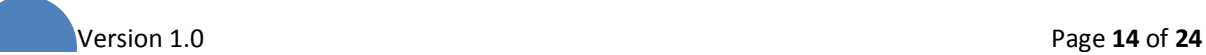

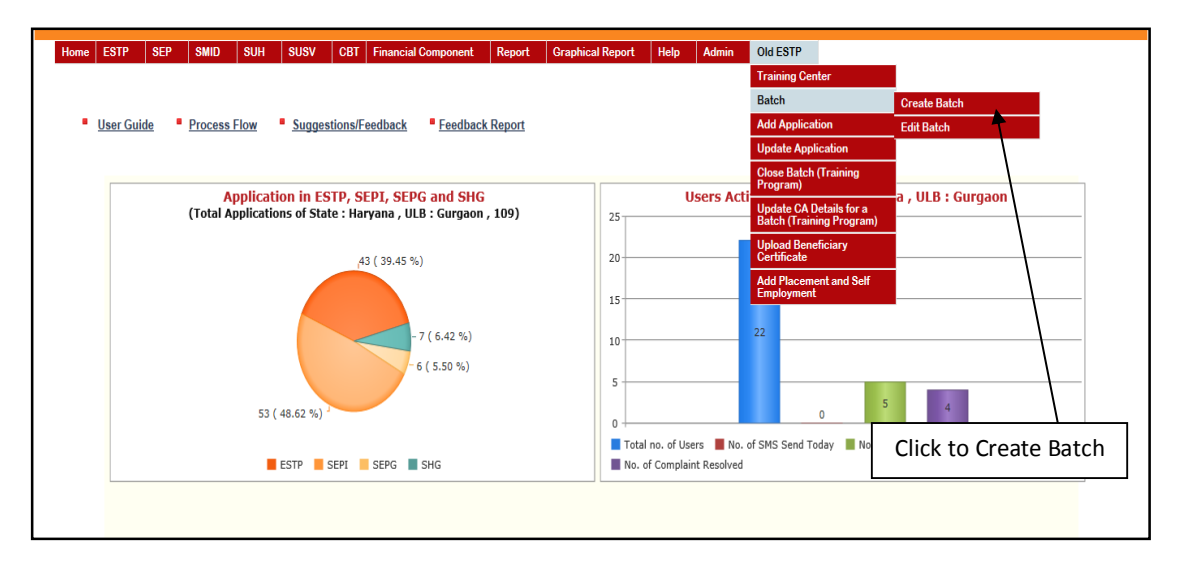

**Create Batch:** For creating Batch details select the **Create Batch** option then this screen appears.

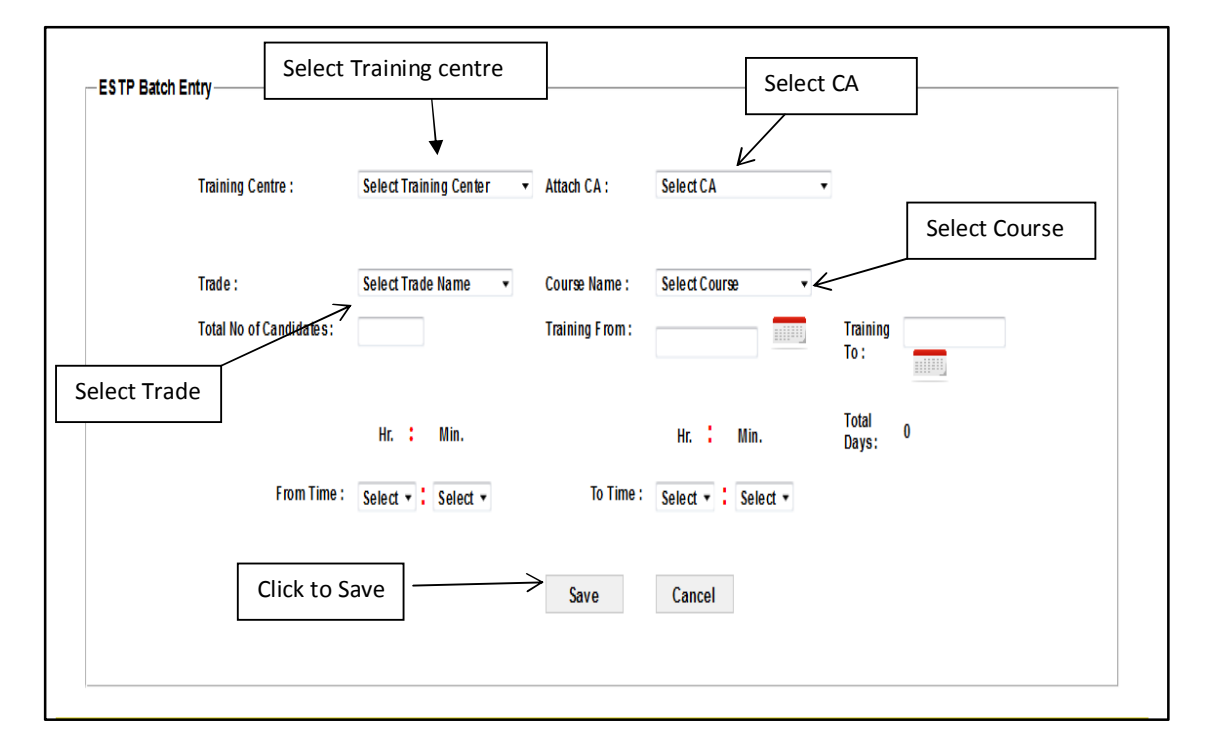

If you select the training centre, attach certifying agency, trade, and then course name, enter total no of candidates, training from date then training to date automatically select due to total days, then select from time, and to time. After entering all details finally press the **''Save''** button to save the batch creation details.

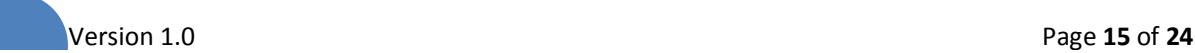

**Edit Batch:** By selecting this option Batch details can be modified. If you select this option then this screen appears.

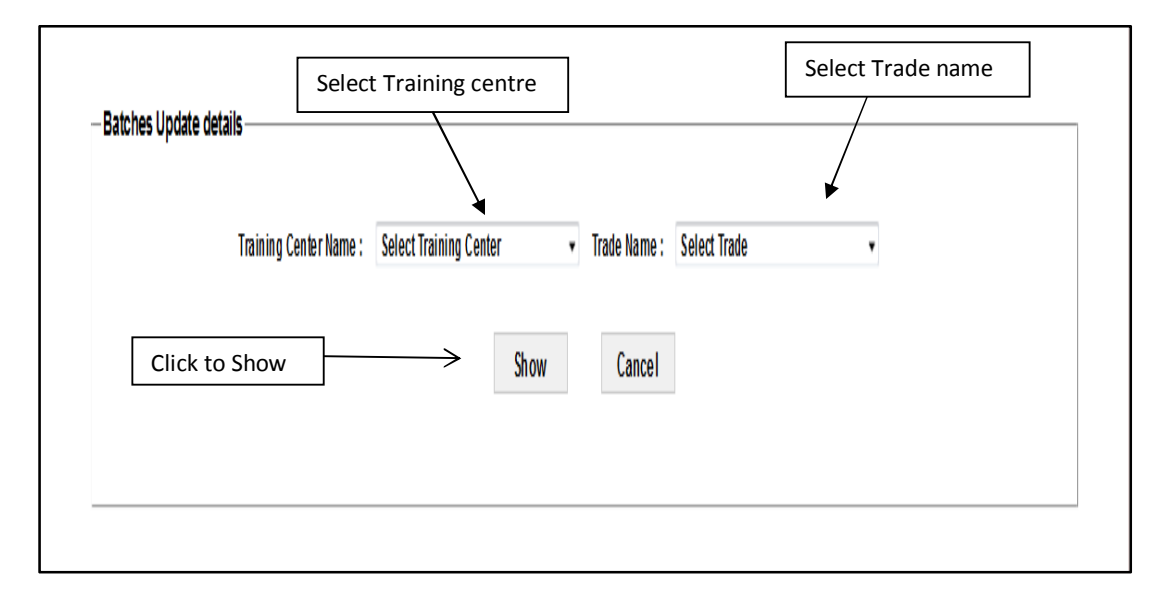

Select the training centre name, trade name then press the **"Show"** button then this screen appears. By this user can see the list of all batches which has been created. If user wants to edit the batch details then press **"Edit"** button.

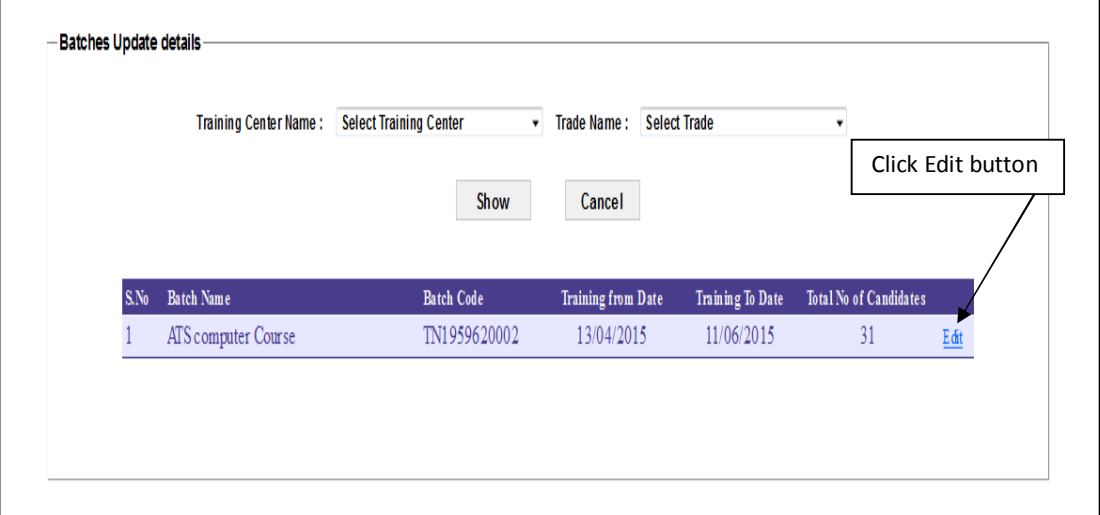

If users press the **"Edit"** button then this screen appears.

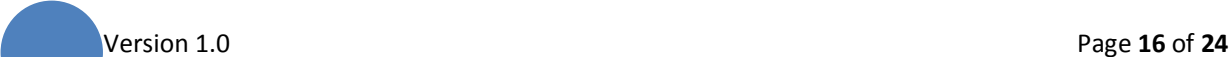

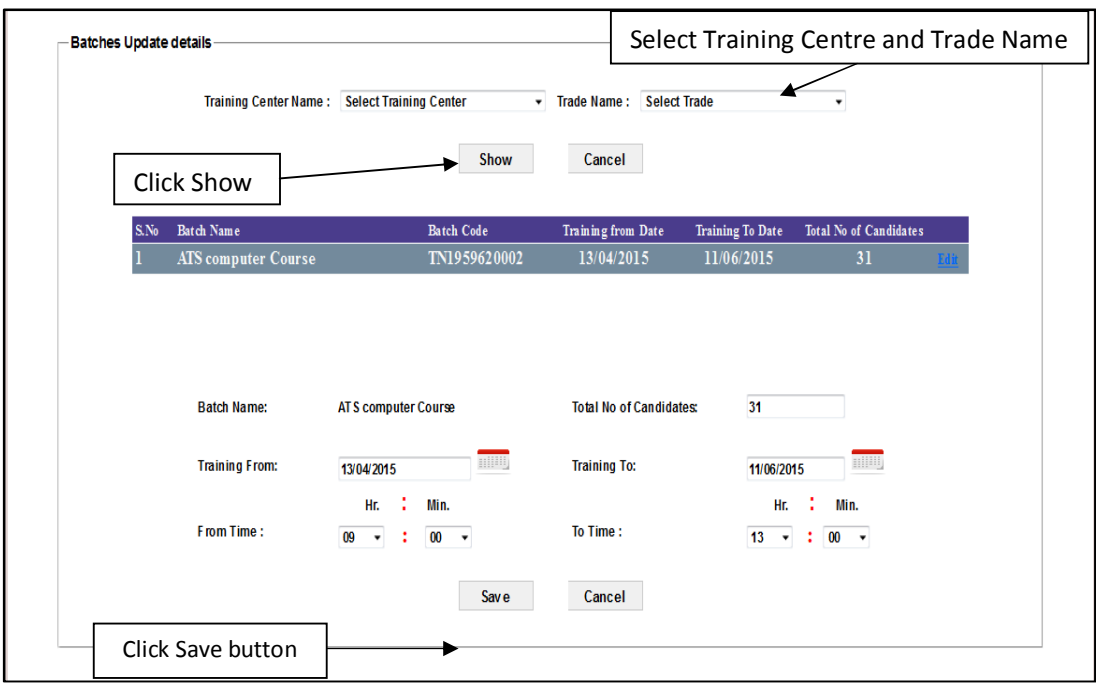

After making changes press the **''Update''** button to update the batch details.

Add Application: By selecting this option you can enter application details. If select this option then this screen appears.

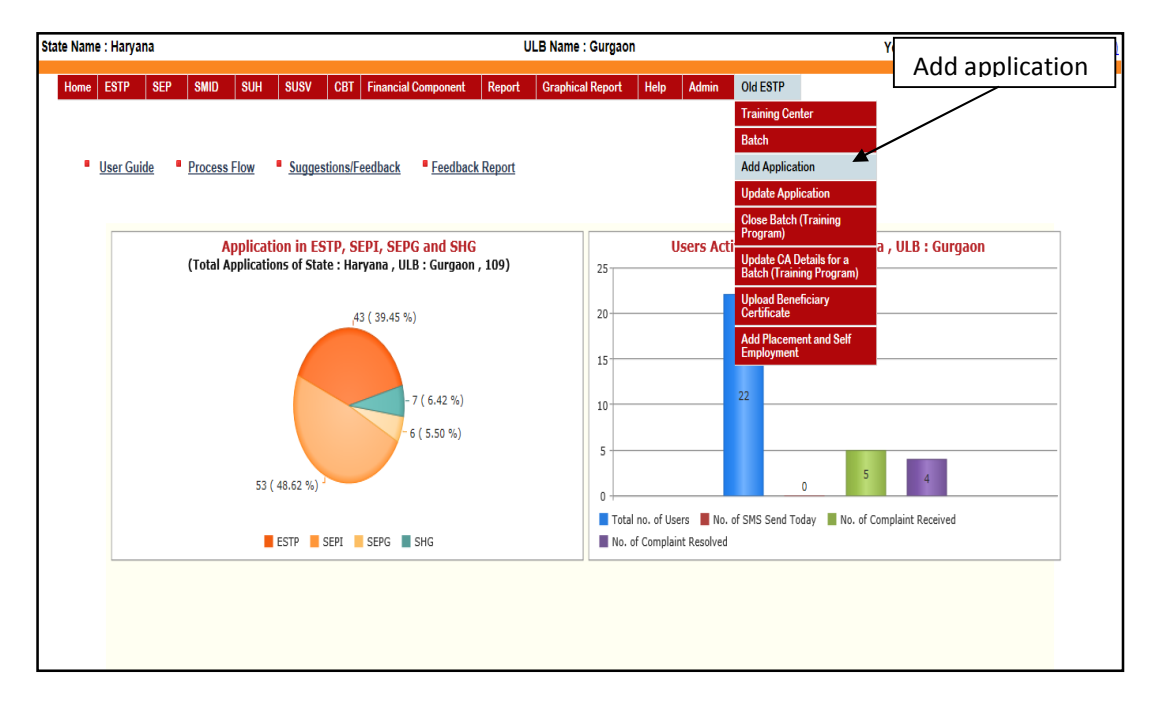

For creating application select the Add application option then this screen appears.

National Informatics Centre **National Ministry of HUPA** User Manual Ministry of HUPA

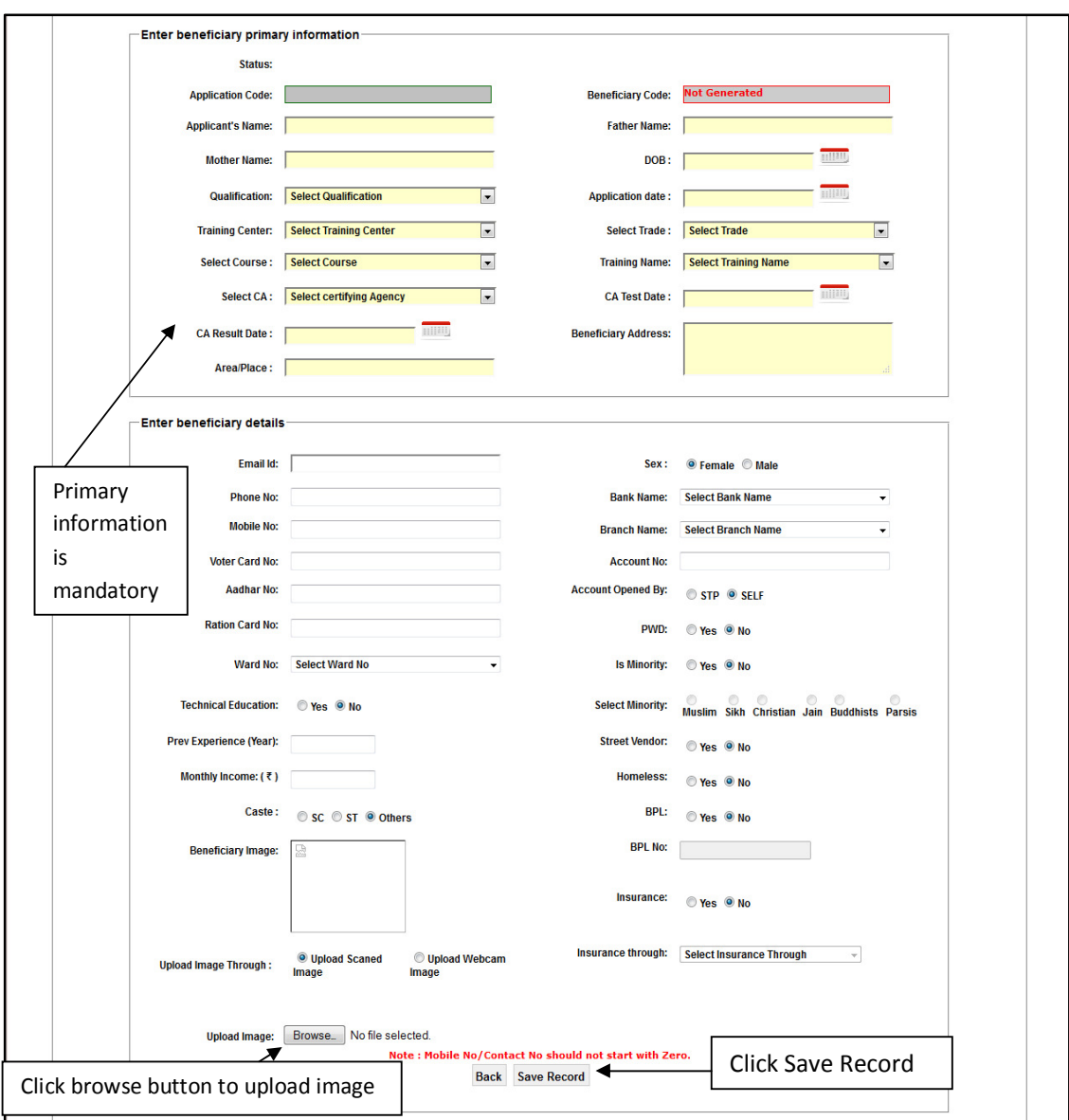

Entering all the details and select qualification, Training centre, Trade, Course, Training Name and CA. Click the **"Save Record"** button to save the data and generate the beneficiary code. In this Page, Yellow fields are mandatory.

**Update application details:** By selecting this option you can edit application details. If select this option then this screen appears.

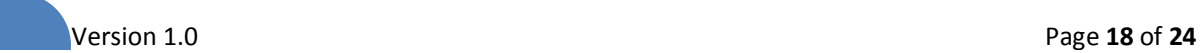

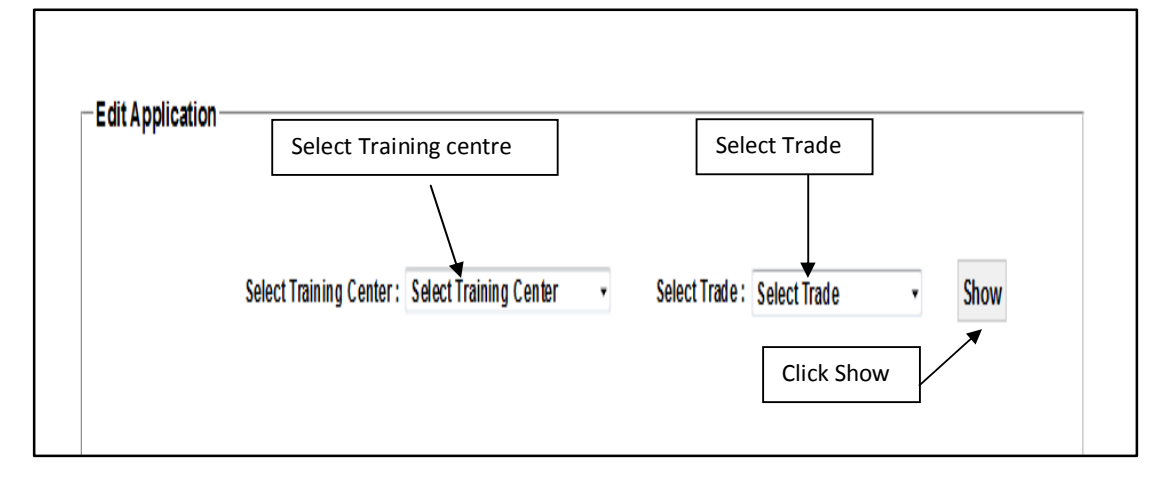

After select training centre and trade then press **"Show"** button then this screen appears.

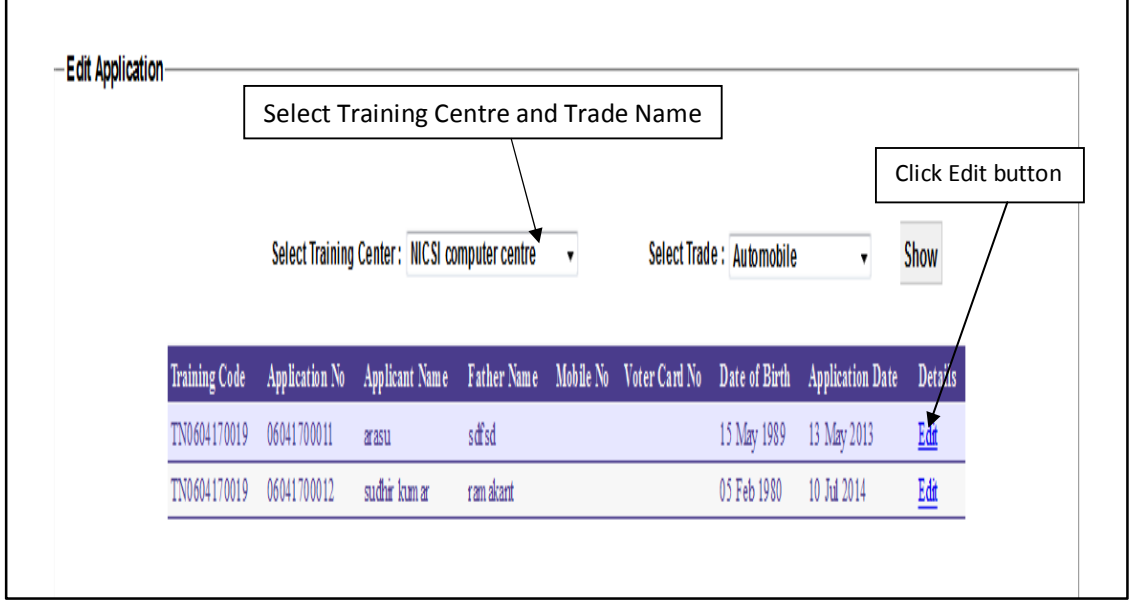

By this list user can see the list of all applications which has been entered. If user wants to edit the application details then press **"Edit"** button, after pressing the **"Edit"** button then this screen appears.

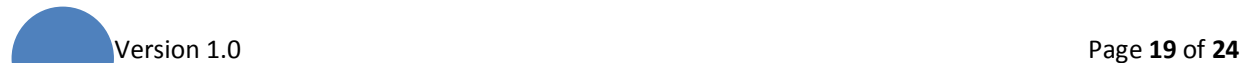

#### National Informatics Centre **National Ministry of HUPA** User Manual Ministry of HUPA

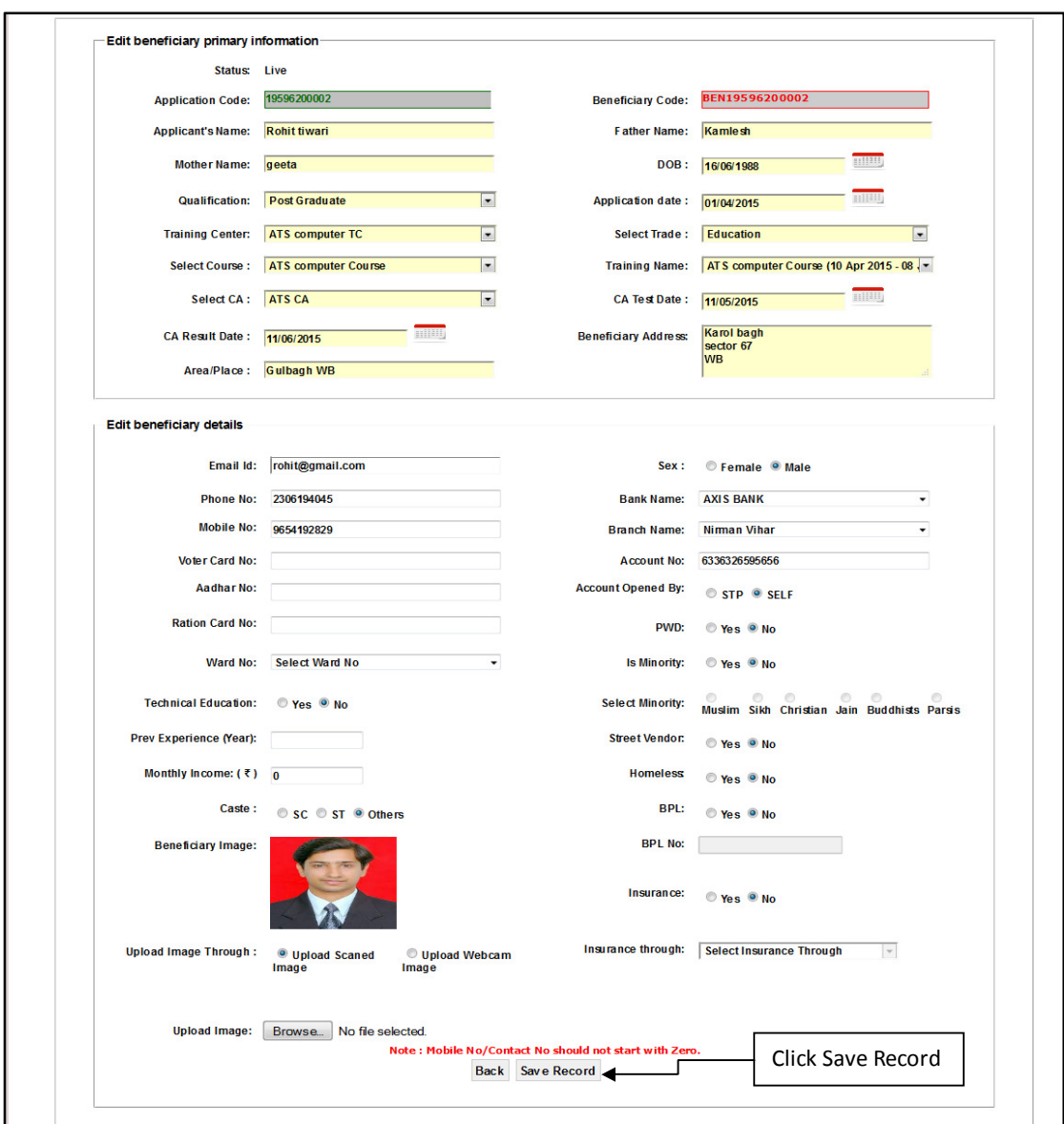

After making changes press **"Save Record"** button to update the application details.

**Close Batch (Training Program):** By selecting this option you can close the training. If select this option then this screen appears.

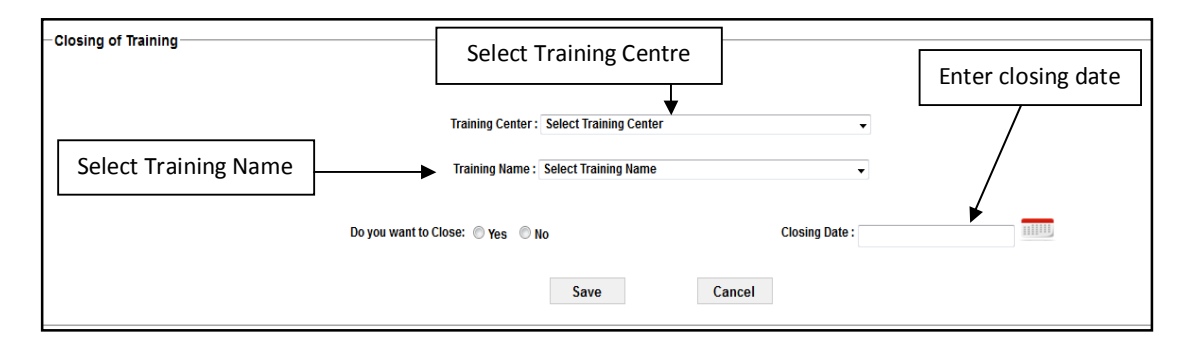

After appearing screen, first select **Training Centre** and **Training Name** then select the option "**Do you want to close**", yes or no, enter closing date and press the "**Save**" button to save the record.

**Update CA Details for a Batch (Training Program):** By selecting this option you can update the CA details. If select this option then this screen appears.

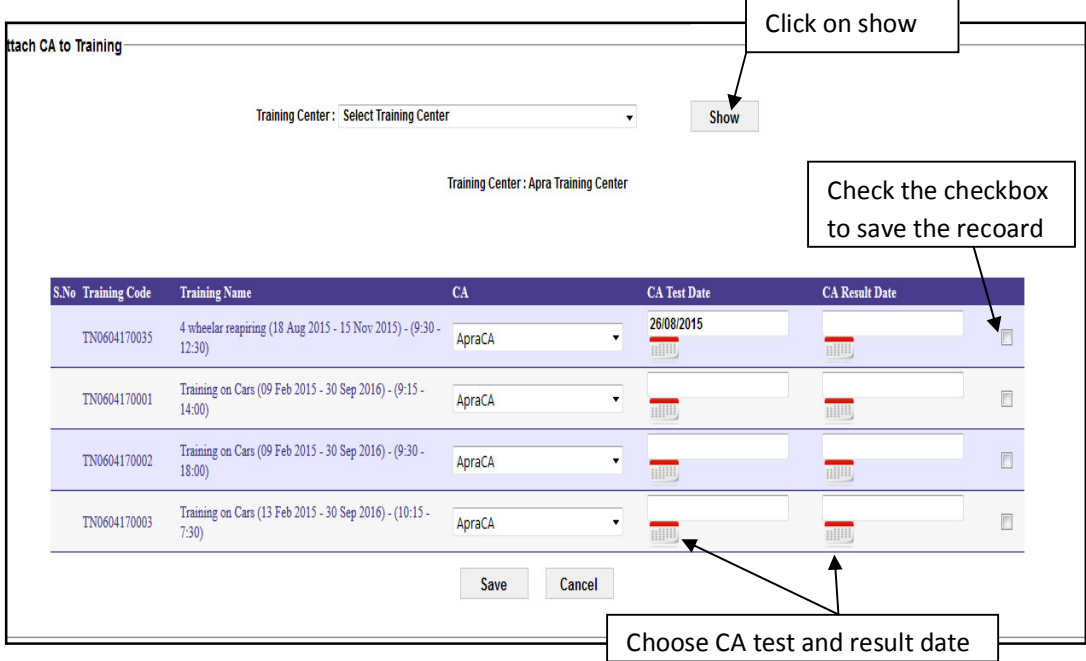

Enter the CA test Date, CA result date and select the CA for a batch. After that check the particular checkbox and press the "**Save**" button to save the data.

**Upload beneficiary certificate: -** By selecting this option you can upload the beneficiary certifying agency certificate. If select this option then this screen appears.

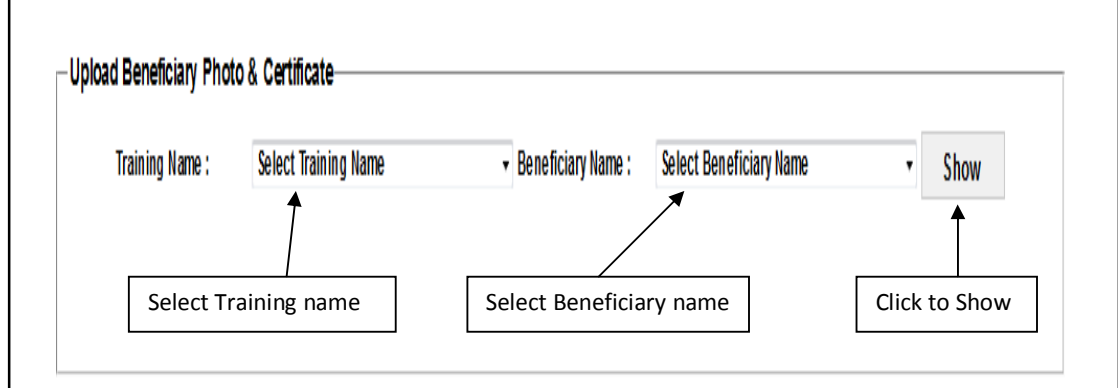

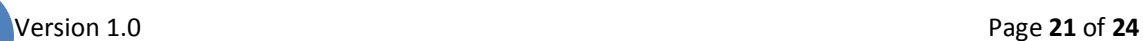

After select training name, beneficiary name press **"Show"** button, after pressing show button then this screen appears.

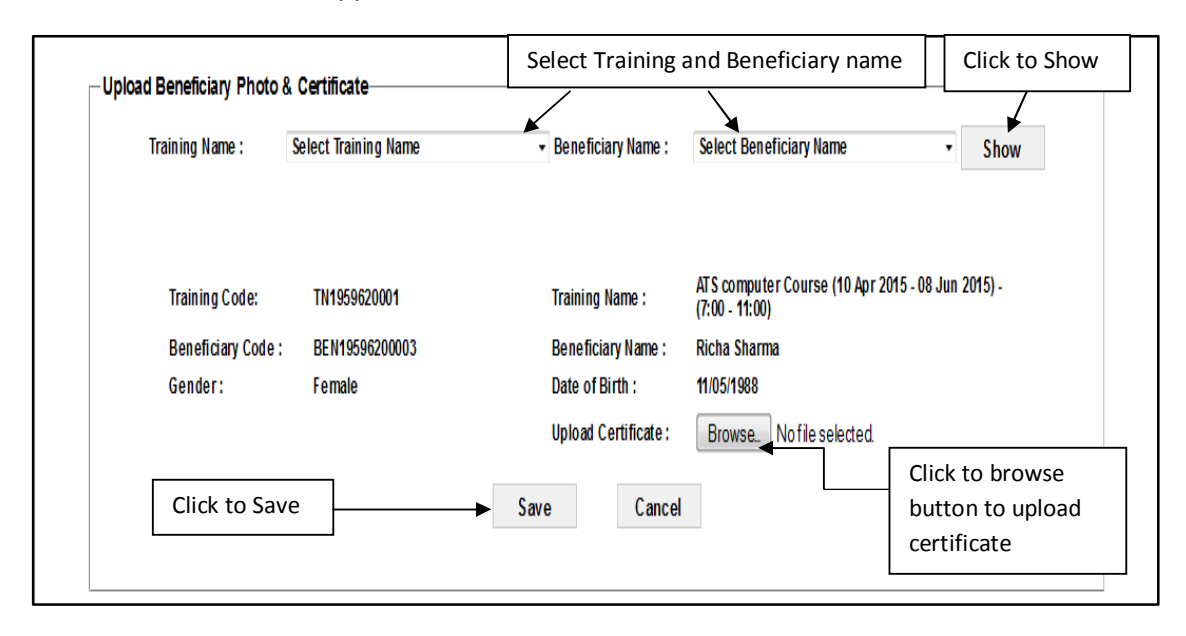

After pressing **"Browse"** button and select the file to upload certificate then press **"Save"** button to save the certificate details.

**Add placement and self-employment:** By selecting this option you can add the placement and self-employment details. If select this option then this screen appears.

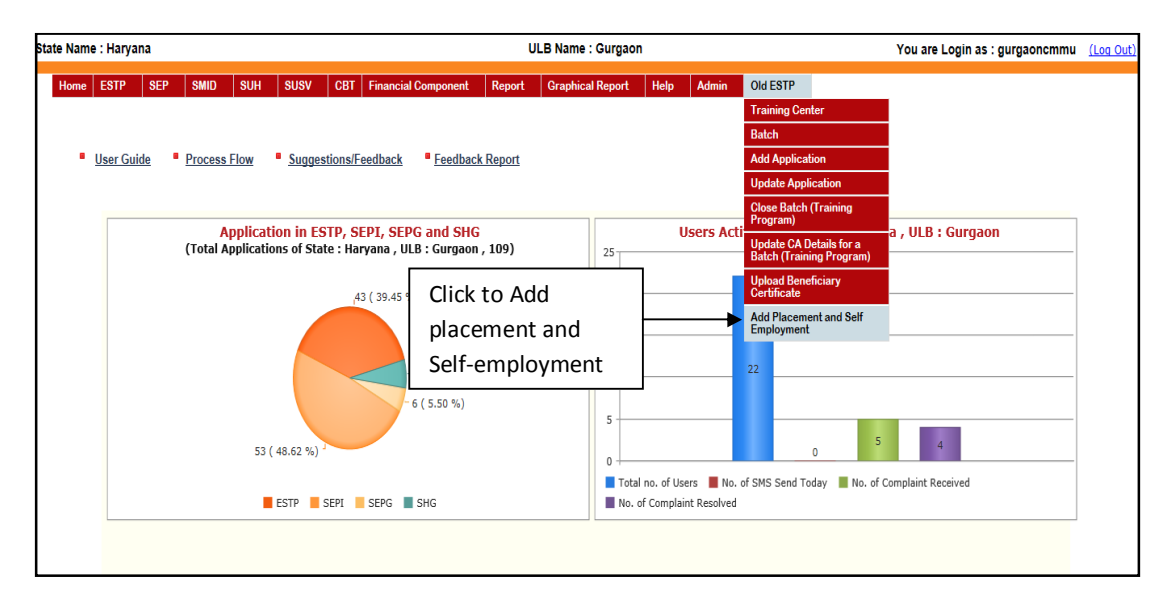

After select this option in the menu then this screen appears, by this screen user can entered the placement details and self-employment details of beneficiaries.

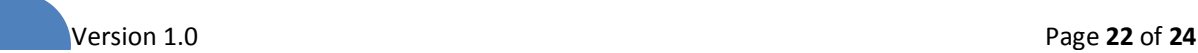

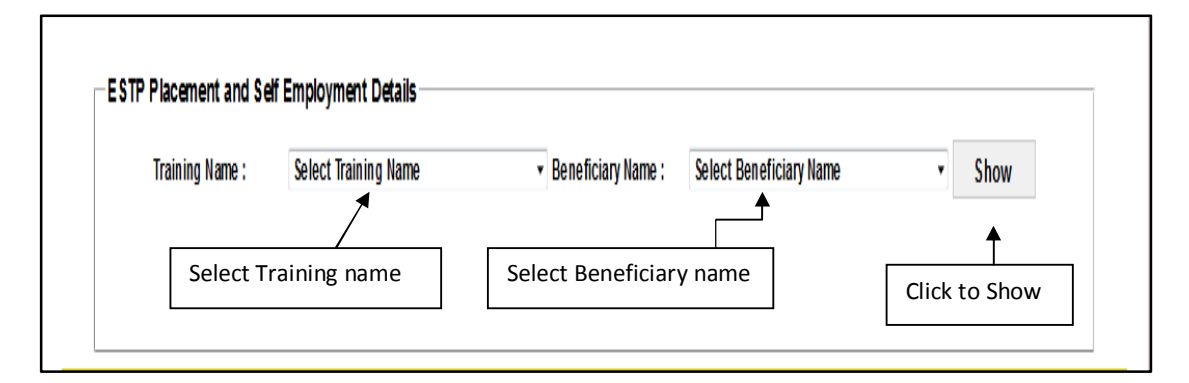

After select training name and beneficiary name press the **"Show"** button then this screen appears.

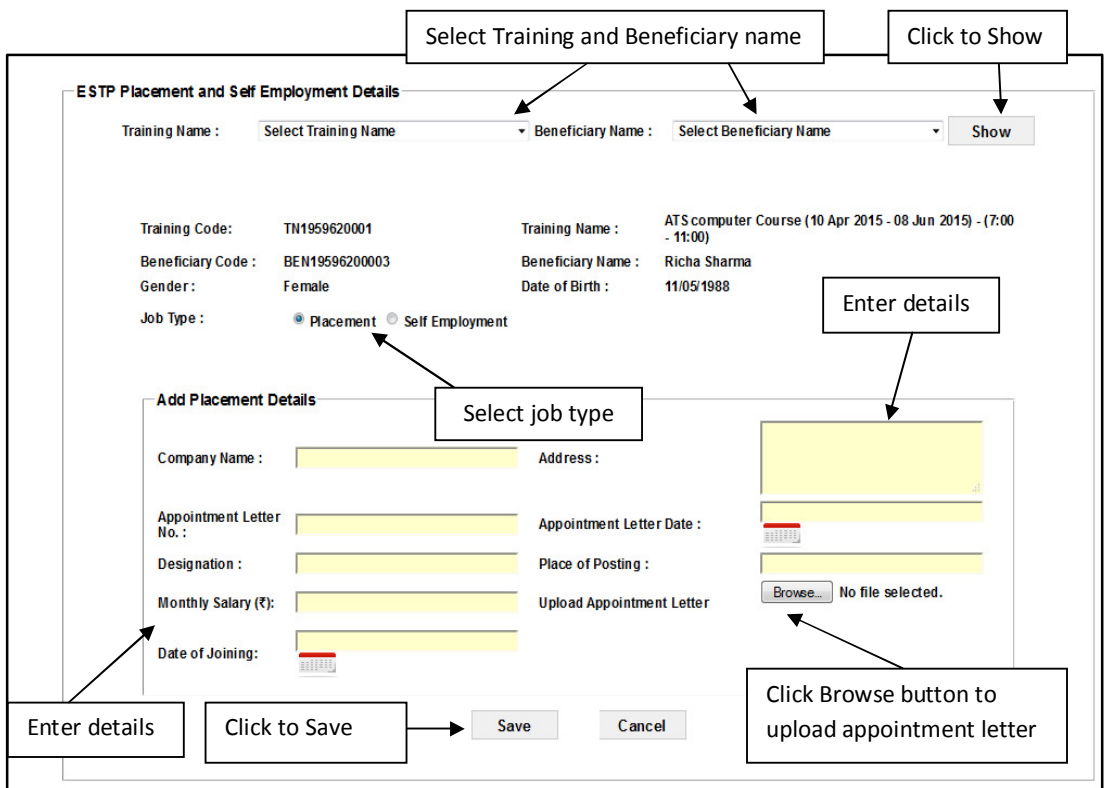

After select job type **"Placement"** then this panel appears, after entering company name, address, appointment letter no, appointment letter date, designation, place of posting, monthly salary, date of joining and upload the appointment letter by pressing the **"Browse"** button. After entered all the details press **"Save"** button to save the details.

If you select the jobtype **"Self-employment"** then this panel will appears,by this option user can entered the Self-employment details.

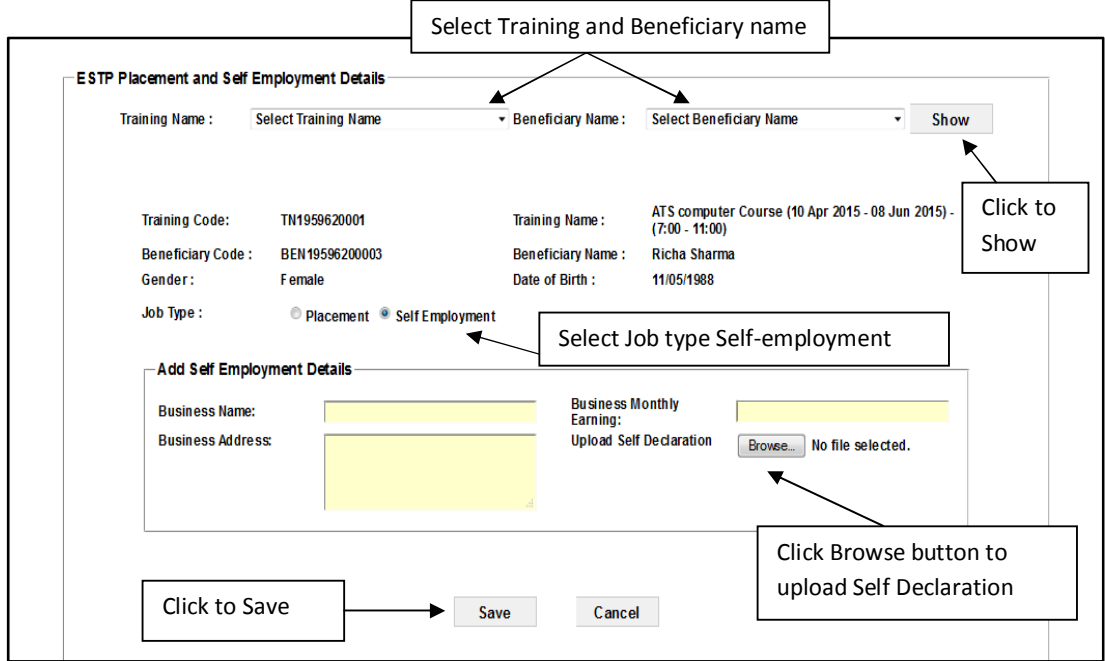

After entered the business name, business monthly earning, business address, and upload the self-declaration by pressing **"Browse"** button. After entering all the details press **"Save"** button to save the details.

====================xxx=======================xxx===========================

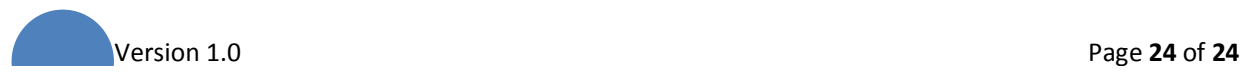